## Technical & Developer Notes

- In order to use the software, you must be logged into Windows with administrator privileges.
- Our forums (forum.naturalpoint.com) are a great place to find technical support and discuss your projects with a community of developers. You may also refer to the video tutorials on the OptiTrack.com website, or the electronic instruction manual on the website (or software CD, if included).

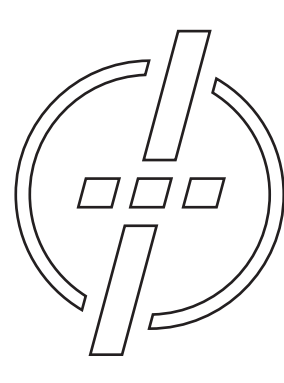

#### Friendly Customer Service

If you have any difficulties after reading the instruction manual please visit our website, or call 1.541.753.6645 between 9AM-5PM PT.

Visit www.OptiTrack.com for the latest software support, sample code, and product news.

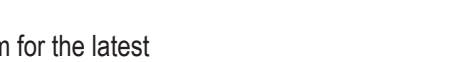

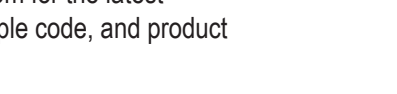

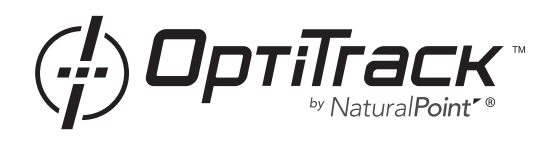

# **Tracking Tools**

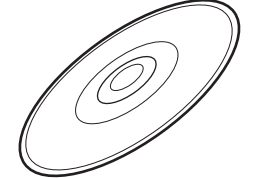

quick start guide

### **Installation**

1. Download the latest Tracking Tools 2.0+ installer from the website or use software CD if included.

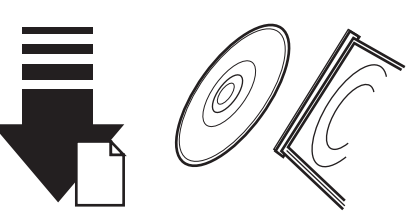

2. Run the installer and follow its prompts.

3. Verify that 3+ OptiTrack cameras are connected to the computer and installed.

*Note: In order to achieve the best performance, all cameras should be synchronized. USB cameras should be connected using OptiSync or Wired Sync. The recommended configuration for V100R2 cameras is OptiSync mode, connected to OptiHubs.*

4. Make sure the Tracking Tools\* license is activated and downloaded into the OptiTrack License folder. This can be done using the OptiTrack License Tool included in the Tracking Tools software.

*\* Rigid Body Toolkit licenses are also compatible with Tracking Tools.*

#### **Caution: Avoid moving the cameras once calibrated.**

If any camera is moved, tracking accuracy may be affected and the cameras should be recalibrated. A calibration check device (such as a wand with two markers or a ground plane) may also be used to determine whether recalibration is needed.

### Setup & Calibration

5. Arrange the cameras so their viewing area overlaps. This overlapping area is called the capture volume; it is where 3D tracking can occur.

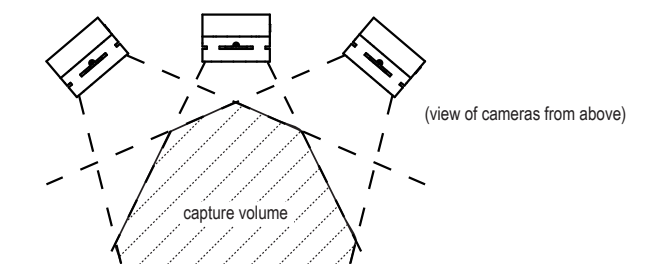

6. Run the Tracking Tools software and start a camera calibration. Slowly move the wand throughout the entire capture volume, in a circular pattern. Save the resulting calibration to a file for later use.

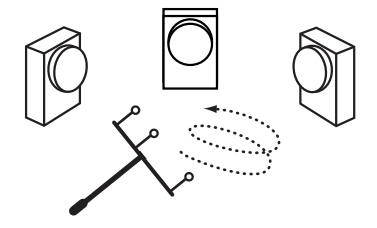

7. Rigid bodies can now be placed in the capture volume. The software will detect the markers and allow the creation of rigid bodies from them.